# Virtuaalikoneiden käyttö ja hallinta

Ari Mäkeläinen, Tuisku Polvinen, Timo Ylikännö, Jari-Matti Mäkelä ja Sampsa Rauti

Versio 1.61

13. joulukuuta 2019

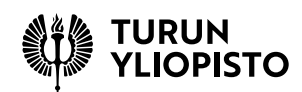

## **Sisältö**

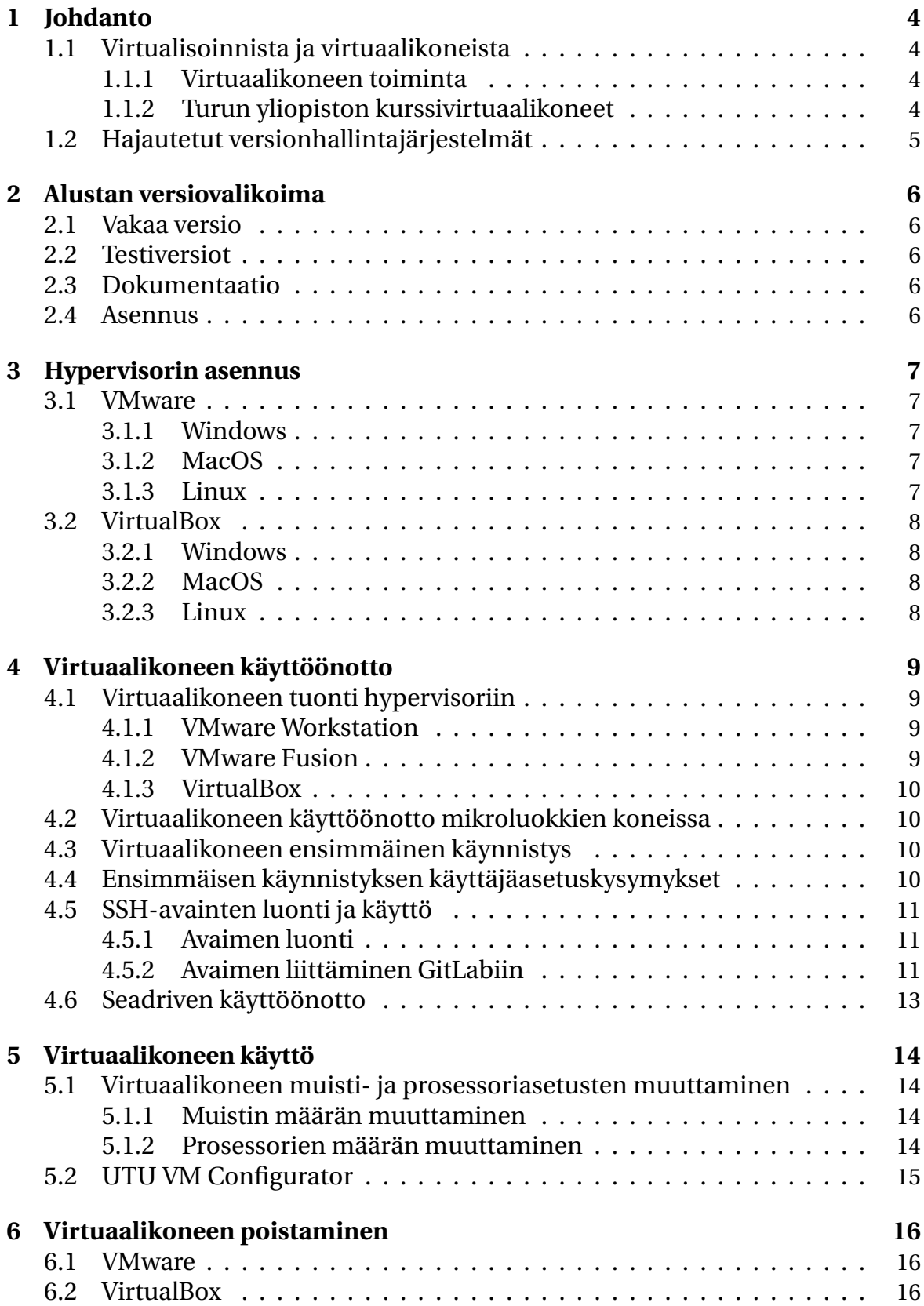

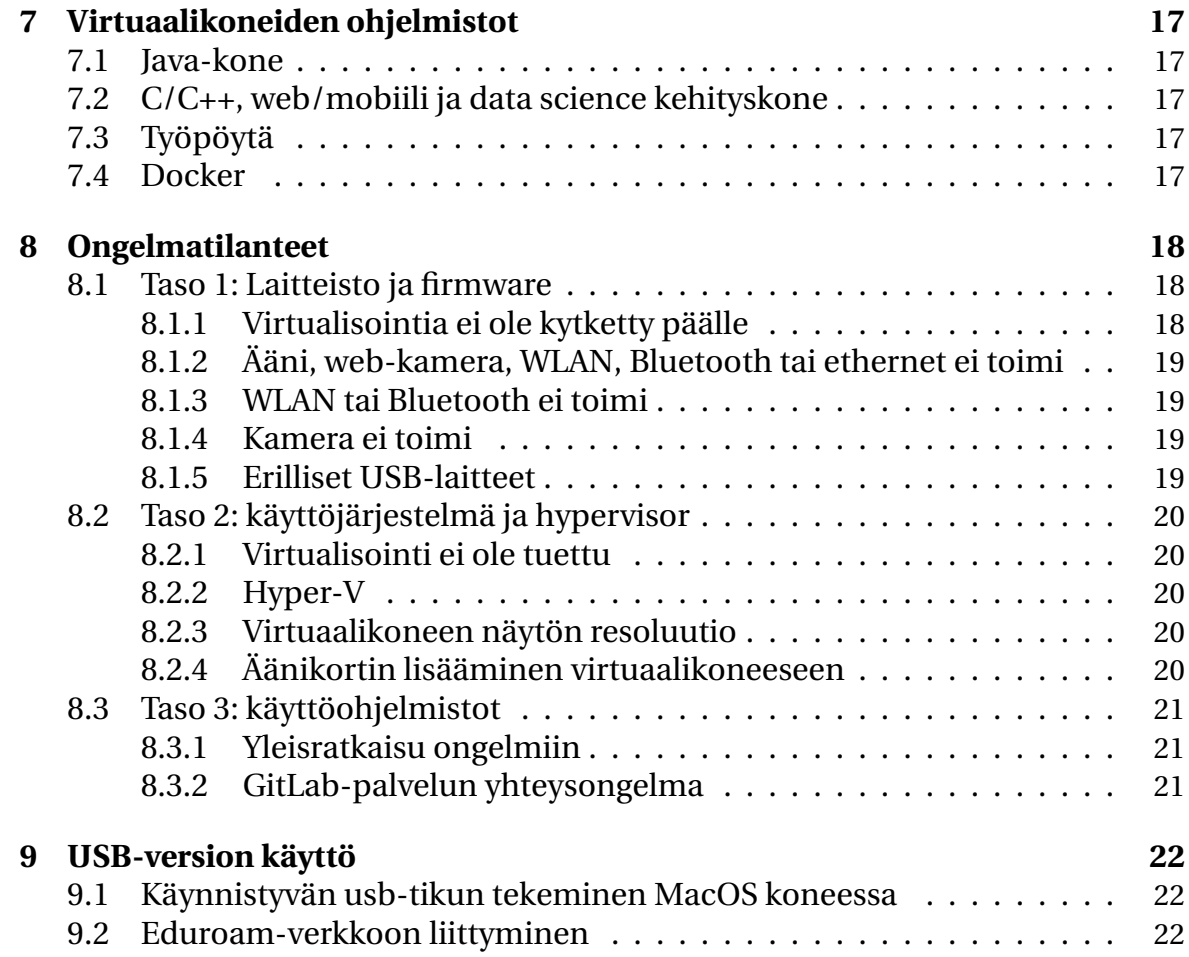

## <span id="page-3-0"></span>**1 Johdanto**

### <span id="page-3-1"></span>**1.1 Virtualisoinnista ja virtuaalikoneista**

Virtuaalikoneiden käyttö on viimeisen noin 20 vuoden aikana yleistynyt kaikessa tietotekniikassa ja virtualisointi on muodostunut nykyisten pilvipalveluiden perustekniikaksi. Virtuaalikoneita käytetään niin yksittäisissä työpöytäkoneissa kuin suurissa konesaleissakin. Yleistymisen taustalla on virtualisoinnin tehokkuus ja suuret hyödyt – sillä saavutetaan useita etuja, muun muassa resurssien parempi hyödyntäminen, nopeutunut ohjelmistojen kehitystyö ja fyysisten laitteiden vähentynyt tarve.

#### <span id="page-3-2"></span>**1.1.1 Virtuaalikoneen toiminta**

Virtuaali- eli näennäiskone on nimensä mukaisesti kone, jota ei fyysisesti ole olemassa. Kone käynnistetään ohjelmallisesti toisen tietokoneen sisällä, ja sen komponentit mallinnetaan ohjelmallisesti. Virtuaalikone (josta käytetään usein nimitystä vieras tai guest) on erillinen sitä ajavasta varsinaisesta tietokoneesta (josta käytetään nimityksiä isäntä tai host) luullen toimivansa yksinään fyysisessä tietokoneessa.

Virtuaalikoneella ei ole automaattisesti pääsyä isäntäkoneensa resursseihin, vaan sille annetaan erikseen oikeus käyttää esimerkiksi isännän kanssa yhteistä kansiota levyllä, jotta tiedostojen siirto koneiden välillä olisi mahdollista. Myös isäntäkoneeseen kytkettyjen lisälaitteiden käyttöön tarvitsee erikseen antaa lupa.

Isäntäkoneessa voi yhtäaikaisesti olla käynnissä useita virtuaalikoneita ja virtuaalikoneiden sisällä voidaan ajaa toisia virtuaalikoneita. Virtuaalikoneiden ajamisen suorittaa hypervisor eli virtuaalikonemonitori, joita on markkinoilla saatavilla useita erilaisia. Osa tulee käyttöjärjestelmän mukana. Erikseen asennettavia kolmannen osapuolen hypervisoreita on saatavilla sekä vapaasti käytettäviä ilmaisia että maksullisia kaupallisia tuotteita. Yksittäisistä käynnistä olevista virtuaalikoneista käytetään myös termiä instanssi.

#### <span id="page-3-3"></span>**1.1.2 Turun yliopiston kurssivirtuaalikoneet**

Tämä dokumentaatio käsittelee [Turun yliopiston Tulevaisuuden teknologioiden](https://ftdev.utu.fi/) [laitoksen järjestämillä kursseilla käytettäviä virtuaalikoneita.](https://ftdev.utu.fi/) Virtualisoinnilla on tässäkin käyttötarkoituksessa paljon etuja. Opiskelijan käyttäessä valmiiksi asennettua virtuaalikonetta jää pois tarve huolehtia ohjelmien asentamisesta, päivittämisestä tai erilaisten versioiden aiheuttamista ongelmista. Kurssitöiden hallinta ja palautus tapahtuu verkossa, jolloin virtuaalikone on vain työkalu, jonka kautta opiskelumateriaalia käsitellään. Kun kurssi on suoritettu, virtuaalikoneen voi poistaa. Poistamisen jälkeen käyttäjän tietokone on ennallaan niin, ettei kurssilla käytettyjä työkaluja jää koneeseen aiheuttamaan mahdollisesti myöhemmin ongelmia.

Virtualisoinnin iso etu on, että tukea ja apua ongelmiin on helpompi saada muilta opiskelijoilta, kun kaikilla on samanlainen ympäristö, riippumatta esimerkiksi isäntäkoneen käyttöjärjestelmästä. Monissa ongelmatapauksissa ratkaisuksi riittää yksinkertaisesti virtuaalikoneen tuhoaminen ja uudelleen asentaminen.

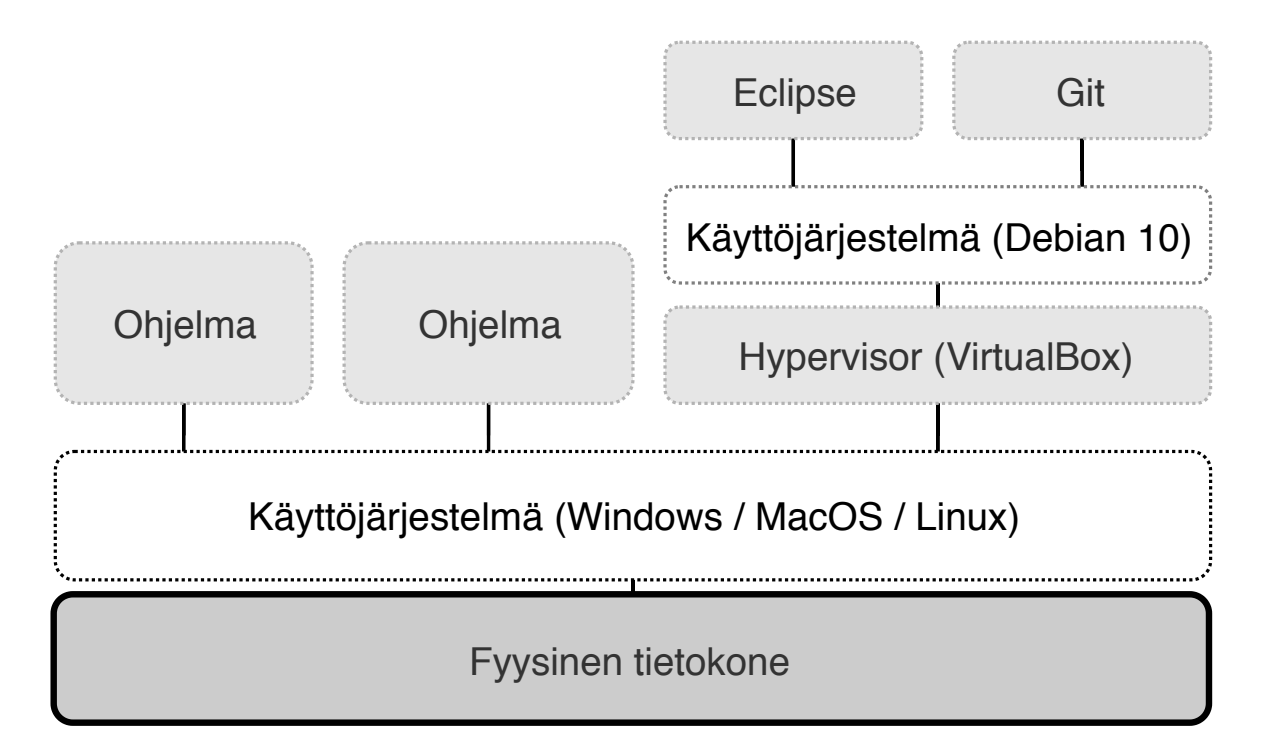

Kuva 1: Hypervisorin toimintaperiaate

Käyttäjän ei tarvitse pelätä koneen "menemistä sekaisin", vaan helposti korvattavassa virtuaalikoneessa voi kokeilla erilaisia ohjelmistoja ja ratkaisuja huolettomammin kuin fyysistä konetta käytettäessä.

#### <span id="page-4-0"></span>**1.2 Hajautetut versionhallintajärjestelmät**

Nykyaikaiseen ohjelmistokehitykseen kuuluvat oleellisena osana tietovarastot ja niiden avulla hoidettu hajautettu versionhallinta. Niiden avulla hallitaan ohjelmistojen lähdekoodia ja koodin eri versioita. Ne mahdollistavat myös ryhmätyöskentelyn lähdekoodin kanssa. Versionhallintaan tallentuvat kaikki muutokset, joita koodiin on tehty, tiedot siitä kuka muutoksen on tehnyt jne. Tässä dokumentaatiossa käytetään termiä tietovarasto (engl. repository) kuvaamaan kaikkia järjestelmiä, joilla voidaan järjestää versionhallinta, lähdekoodin varastointi ja levitys.

Erilaisia hajautettuja versionhallintajärjestelmiä on tarjolla useita, mutta nykyään käytetyin lienee Linus Torvaldsin kehittämä Git. Git:n käytöstä on [tarjolla](https://GitLab.utu.fi/tech/education/git-opas) [erillinen ohje.](https://GitLab.utu.fi/tech/education/git-opas) Tutustumisen arvoinen on [GitHub-sivusto,](https://www.github.com) jossa on valtava määrä erilaisia ohjelmistoprojekteja tutkittavaksi ja hyödynnettäväksi. Turun yliopistossa on käytössä [GitLab-palvelu.](https://GitLab.utu.fi) Molempia mainittuja tietovarastoja käytetään ohjelmoijan näkökulmasta yhtäläisellä tavalla. Eroja on lähinnä www-sivujen ulkonäössä ja käyttöliittymissä sekä joissain muissa teknisissä yksityiskohdissa.

Ohjelmointia harjoitellessa kannattaa alusta alkaen opetella käyttämään versionhallintaa, sillä sen hallinta on aivan keskeisessä roolissa nykyaikaisessa ohjelmistokehityksessä ja nivoutuu yhteen myös ohjelmiston kehitysprosesseihin. Käytettäessä virtuaalikoneita, versionhallinnan käyttö on siksikin tärkeää, että tietovarastoon tallennetut lähdekoodit pysyvät tallessa, vaikka virtuaalikone tuhottaisiin.

## <span id="page-5-0"></span>**2 Alustan versiovalikoima**

## <span id="page-5-1"></span>**2.1 Vakaa versio**

Turun yliopiston Tulevaisuuden teknologioiden laitos tarjoaa virtuaalikoneesta pääsääntöisesti seuraavia versioita sivuston <https://ftdev.utu.fi> kautta:

- Java, utuvm-java-239.ova, virtuaalikoneessa (vakaa versio 239)
- C/C++, utuvm-cpp-239.ova, virtuaalikoneessa (vakaa versio 239)
- Web/mobiili, utuvm-web-239.ova, virtuaalikoneessa (vakaa versio 239)

Vakaa versio on suositeltavin asennettava versio, ja tämä dokumentaatio sekä opettajien tuki perustuu aina joka hetkellä käytössä olevaan vakaaseen versioon, ellei kurssilla ole toisin mainittu. Alusta on jaettu kolmeen eri versioon käyttötarkoituksen mukaan, jotta ladattavan tiedoston koko pysyisi alle 1,25 gigatavussa.

## <span id="page-5-2"></span>**2.2 Testiversiot**

Alustasta tarjotaan myös seuraavia testiversioita sivuston <https://ftdev.utu.fi> kautta:

- Java, virtuaalikoneessa (testiversio 308 tai uudempi)
- Minimega, virtuaalikoneessa (testiversio 308 tai uudempi)
- Java, USB-tikulta (testiversio 308 tai uudempi)
- Minimega, USB-tikulta (testiversio 308 tai uudempi)

Versioiden dokumentointi voi poiketa tässä kuvatusta. Java-versio sisältää Java-kurssien työkaluja ja "minimega"-versio kaikkien muiden kurssien työkalut. Alusta on jaettu kahteen eri versioon, jotta ladattavan tiedoston koko pysyisi alle 2 gigatavussa.

## <span id="page-5-3"></span>**2.3 Dokumentaatio**

Sivuston [ftdev.utu.fi](https://ftdev.utu.fi) ylälaidassa on linkki [dokumentaatio-wikiin.](https://gitlab.utu.fi/soft/ftdev/wikis/home) Wikistä löytyy ohjeita erilaisiin tilanteisiin.

## <span id="page-5-4"></span>**2.4 Asennus**

USB-versiot ovat tyypillisesti hieman edellää mainittuja versioita isompia, koska ne tukevat hyvin laajaa valikoimaa laitteistoja viimeisen 10 vuoden ajalta. USB-versio on zip-pakattu ja se tulee purkaa ja "polttaa" asiaan tarkoitetullta ohjelmalla USB-tikulle, jonka koko on vähintään 8 GB. Polttamiseen tarkoitettuja ohjelmia on saatavilla useita. Suosittu ilmainen vaihtoehto on UNetbootin [\(\(https://unetbootin.github.io\)](https://unetbootin.github.io). Se on saatavilla Windowsille ja Linuxille. Kun levykuva on kirjoitettu USB-tikulle, käynnistetään käyttäjän kone uudelleen usbtikulta. Tikun kirjoittamiseksi MacOS:ssä on erilliset ohjeet. Ohjeet ovat kappaleessa [9.1.](#page-21-1)

Virtuaalikoneeseen tehdyn version OVA-tiedoston voi avata suoraan VMwaren ja Virtualboxin käyttöliittymästä (ks. kappale [4:](#page-8-0) Virtuaalikoneen käyttöönotto). Muita virtualisointialustoja varten OVA-tiedoston voi joutua ensin purkamaan tar- tai 7zip-ohjelmalla ja sen jälkeen asettamaan alustan käyttämään paketista saatuja VMDK-tiedostoja.

## <span id="page-6-0"></span>**3 Hypervisorin asennus**

Tässä luvussa opastetaan ensin hypervisorin asennus kolmelle yleisimmälle käyttöjärjestelmälle. Sen jälkeen käydään läpi lyhyesti virtuaalikoneen siirto omalle koneelle ja sen käyttöönotto.

### <span id="page-6-1"></span>**3.1 VMware**

Turun yliopisto tarjoaa opiskelijoiden käyttöön VMware-lisenssin, joka oikeuttaa käyttämään kalenterivuoden ajan VMwaren Workstation Pro- (Linux ja Windows) tai Fusion-versiota (MacOS). Lisenssikoodin saat kurssin luennoitsijalta. Playerversiota käytettäessä lisenssikoodi ei ole välttämätön.

VMware Player on valmistajan ilmainen, riisutumpi hypervisor, jolla ei voi esimerkiksi ajaa useampaa virtuaalikonetta samanaikaisesti, mutta kurssien virtuaalikoneiden ajamiseen sen ominaisuudet riittävät kuitenkin mainiosti. MacOSkäyttäjille ei ole saatavilla ilmaisversiota, vaan on käytettävä VMware Fusion ohjelmaa tai jonkin muun valmistajan hypervisoria.

Jos syystä tai toisesta et halua käyttää VMwaren tuotteita, voit käyttää Oraclen VirtualBoxia. Se on saatavilla Windowsille, MacOS:lle ja Linuxille. Periaatteessa tarjolla olevat virtuaalikoneet toimivat myös muiden hypervisoreiden kanssa (esim. QEMU/KVM), mutta niiden toimintaa ei ole kattavasti testattu, eikä toimivuutta voida taata.

#### <span id="page-6-2"></span>**3.1.1 Windows**

Aloita asennus lataamalla itsellesi [VMware Workstation Player](https://www.vmware.com/products/workstation-player.html) tai [VMware Works](https://www.vmware.com/products/workstation-pro/workstation-pro-evaluation.html)[tation Pro.](https://www.vmware.com/products/workstation-pro/workstation-pro-evaluation.html) Suorita ladattu exe-tiedosto ja vastaa asennusohjelman kysymyksiin myöntävästi. Jos asennuksen lopuksi ohjelma kehottaa käynnistämään tietokoneen uudelleen, seuraa ohjetta.

#### <span id="page-6-3"></span>**3.1.2 MacOS**

Aloita hypervisorin asennus lataamalla [VMware Fusion.](https://www.vmware.com/products/fusion/fusion-evaluation.html) Avaa siirtynyt dmgtiedosto ja tuplaklikkaa install-kuvaketta. Vastaa asennusohjelman kysymyksiin myöntävästi. Asennusohjelma asentaa VMware Fusion Ohjelmat-kansioon (engl. Applications). Lopuksi ohjelma kysyy, siirretäänkö asennustiedosto roskakoriin. Voit vastata kysymykseen "kyllä" mikäli et halua säilyttää asennustiedostoa.

#### <span id="page-6-4"></span>**3.1.3 Linux**

Ensisijainen suositeltava tapa asentaa *VMware Workstation Player* tai *Workstation Pro* Linux-järjestelmään on käyttää oman jakelun (esim. Ubuntu, Fedora) omia tai tuettuja 3. osapuolen jakelupaketteja. Mikäli näitä ei ole saatavilla tai saatavilla olevat jakelupaketit ovat liian vanhoja (suositeltu versio on 15.1 tai uudempi), on suositeltavaa asentaa ohjelma manuaalisesti. Lataa joko [VMware Workstation](https://www.vmware.com/products/workstation-player/workstation-player-evaluation.html) [Player](https://www.vmware.com/products/workstation-player/workstation-player-evaluation.html) tai [Workstation Pro](https://www.vmware.com/products/workstation-pro/workstation-pro-evaluation.html) -asennustiedosto. Latauksen valmistuttua asennustiedosto tulee suorittaa sudolla tai root-käyttäjänä, jolloin asennetaan kernel-ajurit ja VMware-applikaatiot.

Käytössä olevasta kernel-versiosta riippuen saattaa olla tarpeen [korjata osa](https://github.com/mkubecek/vmware-host-modules) [VMwaren kernel-ajureista](https://github.com/mkubecek/vmware-host-modules) niin, että ne toimivat käytössä olevan kernelin kanssa. Tämä ohjeistus ei koske kaikkia levityspaketteja, vaan todennäköisesti ainoastaan 4.x-kernelpuun loppupään versioita ja niitä, jotka ovat siirtyneet kernelin versioihin 5.x. Mikäli käyttämäsi VMwaren versio on suurempi kuin 15.5, ei päivitystä tarvitse tehdä. Päivitys tapahtuu seuraavasti:

```
$ rm -fdr /tmp/vmware-patch
# korvaa seur. workstation-15.1.0 lataamallasi ohj.versiolla
$ git clone https://github.com/mkubecek/vmware-host-modules /tmp/vmware-patch -b workstation
     \rightarrow -15.1.0
$ cd /tmp/vmware-patch
$ make
$ sudo make install
$ sudo rm /usr/lib/vmware/lib/libz.so.1/libz.so.1
$ sudo ln -s /lib/x86_64-linux-gnu/libz.so.1 /usr/lib/vmware/lib/libz.so.1/libz.so.1
$ sudo /etc/init.d/vmware restart
```
Käskyt tulee ajaa uudestaan, mikäli järjestelmän kernel päivittyy. Vältä käskyjen ajamista pääkäyttäjänä. Esimerkiksi yllä vain tiedostoja kopioivat loppuvaiheet on tehty sudo:lla pääkäyttäjän oikeuksin.

#### <span id="page-7-0"></span>**3.2 VirtualBox**

#### <span id="page-7-1"></span>**3.2.1 Windows**

Aloita asennus lataamalla [VirtualBox-asennustiedosto.](https://www.VirtualBox.org/) Avaa ladattu exe-tiedosto ja vastaa asennusohjelman kysymyksiin myöntävästi. Jos asennuksen lopuksi ohjelma kehottaa käynnistämään tietokoneen uudelleen, seuraa ohjetta.

#### <span id="page-7-2"></span>**3.2.2 MacOS**

Aloita asennus lataamalla [VirtualBox-asennustiedosto.](https://www.VirtualBox.org/) Avaa ladattu dmg-tiedosto ja tuplaklikkaa install-kuvaketta. Vastaa asennusohjelman kysymyksiin myöntävästi. Asennusohjelma asentaa VirtualBoxin Ohjelmat-kansioon (engl. Applications). Lopuksi asennusohjelma kysyy, siirretäänkö asennustiedosto roskakoriin. Voit vastata kysymykseen "kyllä", mikäli et halua säilyttää asennustiedostoa.

#### <span id="page-7-3"></span>**3.2.3 Linux**

Ensisijainen suositeltava tapa asentaa VirtualBox Linux-järjestelmään on käyttää jakelupakettikohtaista paketinhallintaa. Mikäli jakelupakettia ei ole saatavilla tai saatavilla olevat jakelupaketit ovat liian vanhoja, VirtualBoxin kotisivulla on tarjolla [viralliset jakelupaketit ja asennusohjeet.](https://www.VirtualBox.org/wiki/Linux_Downloads) Mikäli uusimmassa versiossa on käytön estäviä bugeja, sivustolla on tarjolla [vanhempiakin versioita.](https://www.VirtualBox.org/wiki/Download_Old_Builds_6_0)

## <span id="page-8-0"></span>**4 Virtuaalikoneen käyttöönotto**

Kursseilla tarvittavan virtuaalikoneen asentaminen alkaa [lataamalla koneen OVA](https://ftdev.utu.fi/#downloads)[levitystiedosto](https://ftdev.utu.fi/#downloads) omalle koneelle.

## <span id="page-8-1"></span>**4.1 Virtuaalikoneen tuonti hypervisoriin**

#### <span id="page-8-2"></span>**4.1.1 VMware Workstation**

Kun olet ladannut virtuaalikoneen tiedoston, käynnistä VMware workstation. Ohjelman käynnistyttyä avautuu oletuksena home-näkymä, jossa on suoraan vaihtoehtona valmiin virtuaalikoneen avaaminen (ks. kuva [2\)](#page-8-4). Napsauta avaamispainiketta, navigoi kansioon, jossa lataamasi virtuaalikone sijaitsee ja valitse se avattavaksi.

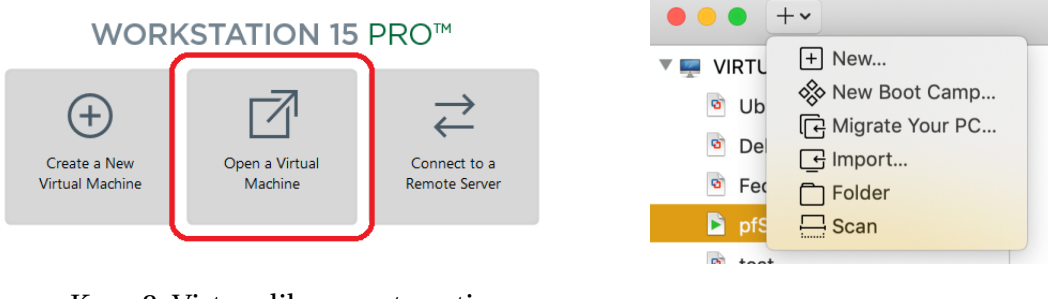

<span id="page-8-4"></span>Kuva 2: Virtuaalikoneen tuonti kuva 3: Virtuaalikoneen tuonti

#### <span id="page-8-3"></span>**4.1.2 VMware Fusion**

Kun olet ladannut virtuaalikoneen tiedoston, paina ohjelmaikkunan oikeasta yläkulmasta +-nappia (ks. kuva [3\)](#page-8-5) ja valitse aukeavasta valikosta "Import". Seuraavaksi aukeavasta ikkunasta valitaan "Choose File" (ks. kuva [4\)](#page-8-6). Viimeiseksi syötetään tiedoston nimi, jolla tuotava kone tallennetaan (ks. kuva [5\)](#page-8-7).

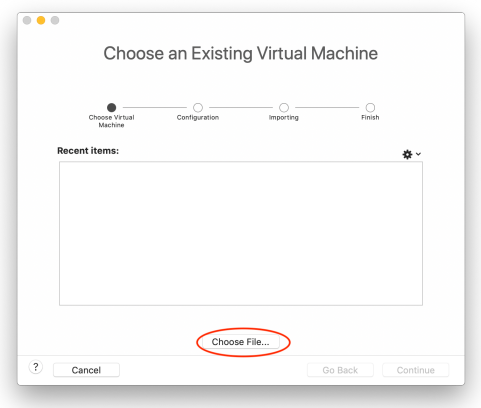

<span id="page-8-7"></span><span id="page-8-5"></span>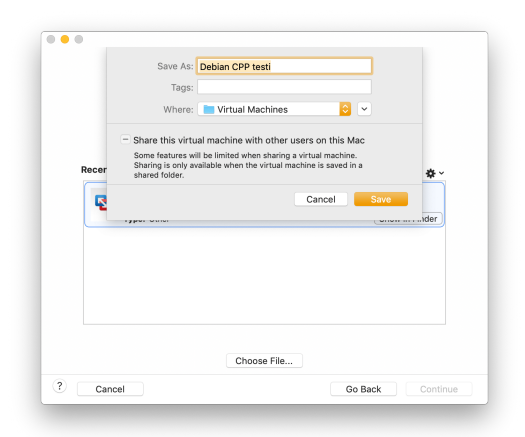

<span id="page-8-6"></span>

Kuva 4: OVA-tiedoston valinta Kuva 5: Tiedoston nimen syöttäminen

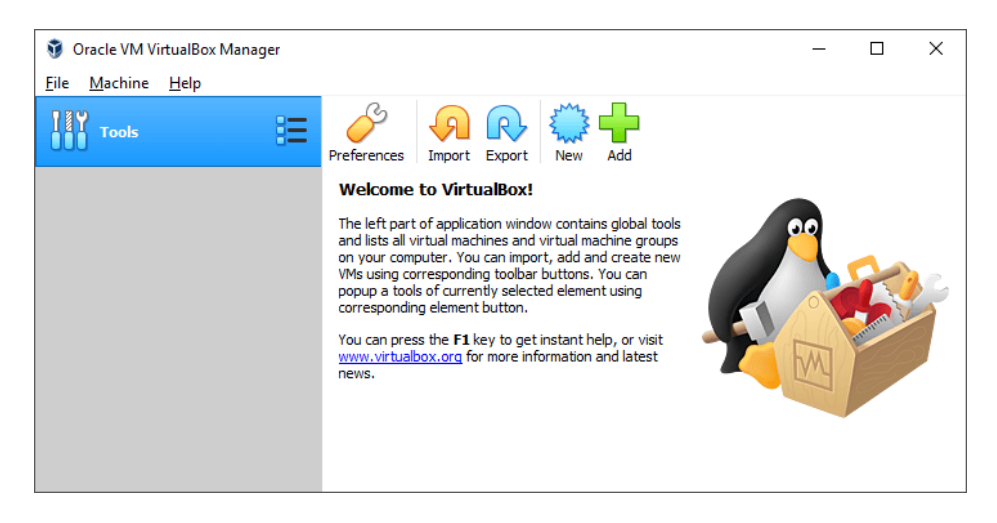

Kuva 6: VirtualBox

#### <span id="page-9-4"></span><span id="page-9-0"></span>**4.1.3 VirtualBox**

Kun olet ladannut koneellesi virtuaalikoneen OVA-tiedoston, avaa se kaksoisnapauttamalla, ja VirtualBoxin import-ikkuna avautuu. Viimeistele virtuaalikoneen tuominen napsauttamalla ikkunan alareunasta löytyvää import-painiketta. Tuomasi virtuaalikone näkyy käyttöliittymässä vasemmalla, Tools-painikkeen alla (ks. kuva [6\)](#page-9-4). Tuonnin jälkeen varmista, että käytössä on VMSVGA-näyttöajuri. (Settings/Display kohta). Mikäli käytössäsi on korkearesoluutioinen näyttö, voit samalta välilehdeltä säätää näytön skaalausta hieman suuremmaksi. Audio välilehdeltä valitse käytettävä ajuri. Nykykoneissa pääsääntöisesti Intel HD Audio on suositeltava valinta. Muista naksauttaa "Enable Audio Output"ja "Enable Audio Input"kohtiin rastit.

## <span id="page-9-1"></span>**4.2 Virtuaalikoneen käyttöönotto mikroluokkien koneissa**

Virtuaalikoneita voi käyttää yliopiston mikroluokassa. Lataa virtuaalikoneen levitystiedosto (OVA) vastaavasti mikroluokan koneelle. Selaimen kysyessä, tallennetaanko tiedosto vai avataanko se ohjelmassa, valitse "avaa ohjelmassa" ja valitse listasta VMware Workstation Player. Virtuaalikone tuodaan automaattisesti VMwareen ja sen tarvitsemat tiedostot kopioidaan verkkolevylle. Sen jälkeen kone on käyttövalmis. Kone on jatkossa käytettävissä kaikilta yliopiston verkkoon liitetyiltä koneilta omilla utu-tunnuksillasi.

## <span id="page-9-2"></span>**4.3 Virtuaalikoneen ensimmäinen käynnistys**

Virtuaalikone käynnistetään napsauttamalla hypervisorin ikkunan yläreunan vihreää nuolipainiketta (ks. kuva [7\)](#page-10-3).

## <span id="page-9-3"></span>**4.4 Ensimmäisen käynnistyksen käyttäjäasetuskysymykset**

Virtuaalikoneen ensimmäisellä käynnistyskerralla järjestelmä esittää kysymyksiä käyttäjäasetusten säätämiseksi ennen työpöydän avaamista (ks. kuvat [8,](#page-11-0) [9,](#page-11-1) [11,](#page-11-2) [10](#page-11-3)

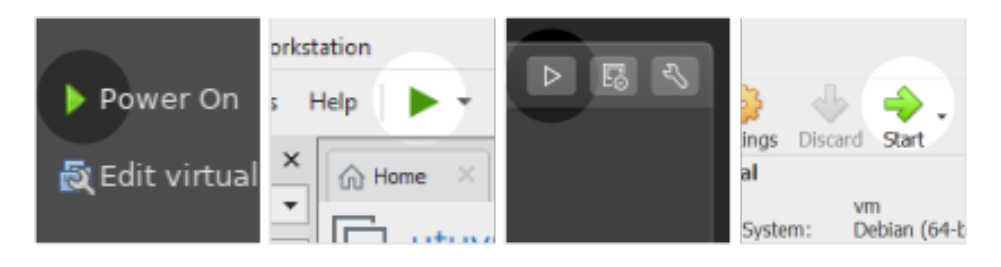

Kuva 7: Virtuaalikoneen käynnistäminen. Vasemmalta oikealle: VMware Player, VMware workstation, WMware Fusion, VirtualBox. Värimaailma saattaa vaihtua teeman mukaan.

<span id="page-10-3"></span>ja [12\)](#page-11-4). Asetuksia voi muokata jälkeenpäin, mutta ne on syytä syöttää oikein kysymysruutuihin ongelmatilanteiden välttämiseksi.

Jos haluat käynnistää käyttäjäasetuskysymykset uudelleen ensimmäisen käynnistyskerran jälkeen, poista .flag-tiedostot /home/utu/-hakemistosta ja käynnistä virtuaalikone uudelleen. Virtuaalikoneen Järjestelmä (engl. System) -valikossa on UTU VM Configurator ohjelma. Sen avulla voit muuttaa alkukysymyksissä säädettyjä asetuksia (ks. kuva [13\)](#page-11-5)

Mikäli jostain syystä tietokoneen hiiren osoitin katoaa jostain näkymättömiin, kokeile käynnistää virtuaalikone uudestaan (Reset tai Power off ).

## <span id="page-10-0"></span>**4.5 SSH-avainten luonti ja käyttö**

Avainta käytetään GitLab-tunnistautumiseen, jolloin erillistä kirjautumista ei tarvita. Jos olet luonut avaimen automaattisesti kirjautumisvaiheessa antamillasi syötteillä, voit siirtyä suoraan kohtaan [4.5.2.](#page-10-2)

#### <span id="page-10-1"></span>**4.5.1 Avaimen luonti**

- 1. Avaa Git Bash (windows) tai terminaali/pääte (linux & mac)
- 2. luo avain komennolla ssh-keygen -t rsa -b 4096 -C "<sahkopostiosoitteesi>" (esim. ssh-keygen -t rsa -b 4096 -C "opiskelija@utu.fi" )
- 3. Paina enter hyväksyäksesi avainten oletussijainnin, sitä ei ole tarvetta muuttaa.
- 4. Git kehottaa luomaan avainfraasin, joka toimii jatkossa salasanan kaltaisesti otettaessa yhteyttä etärepositorioon. Avainfraasin on hyvä olla helposti muistettava. Avainfraasin syöttämisen jälkeen Git pyytää varmistuksesksi syöttämään sen uudelleen.
- 5. Onnistuneen avainten luonnin jälkeen Git tulostaa avainten yleistiedot.

#### <span id="page-10-2"></span>**4.5.2 Avaimen liittäminen GitLabiin**

- 1. Näytä avain kaksoisnapauttamalla työpöydällä sijaitsevaa SSH-avaimen kuvaketta tai terminaalissa komennolla cat <sup>∼</sup>/.ssh/id\_rsa.pub ja kopioi se leikepöydälle
- 2. Liitä avaimesi sivulta <https://gitlab.utu.fi/profile/keys> löytyvään kenttään ja paina 'Add key'
- 3. Avaimesi pitäisi nyt näkyä GitLabin 'Your SSH keys' -listassa.

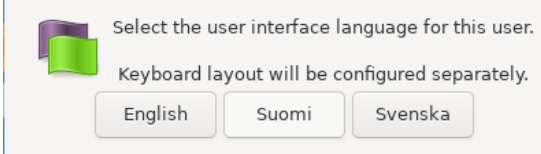

<span id="page-11-0"></span>Kuva 8: Ensimmäiseksi valitaan käyttöliittymän kieli. Vaihtoehtoina on englanti, suomi ja ruotsi.

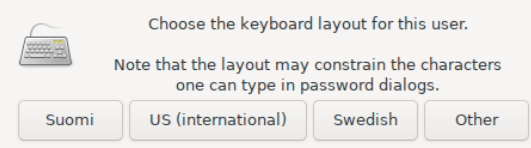

<span id="page-11-1"></span>Kuva 9: Toiseksi kysytään näppäimistöasettelu. Useimmissa koneissa on suomalainen näppäimistö, joten se on suositeltava valinta.

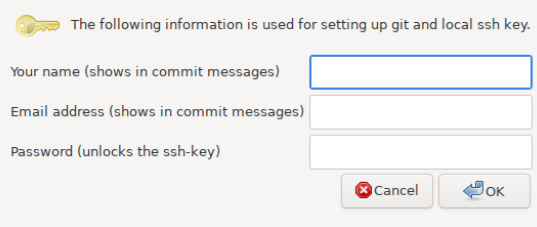

<span id="page-11-3"></span>Kuva 10: Neljänneksi kysytään sähköpostiosoite ja salasana jotta voidaan luoda valmis ssh-avain.

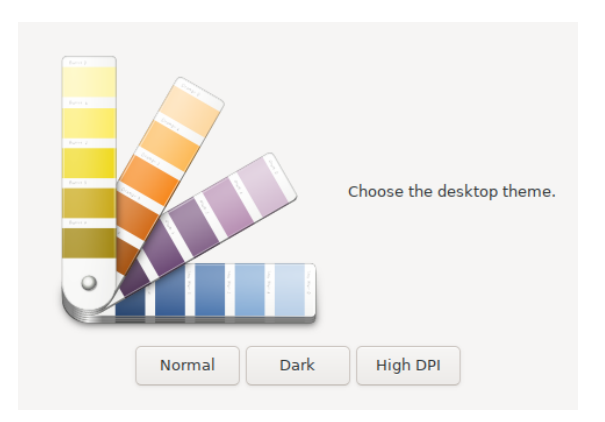

<span id="page-11-2"></span>Kuva 11: Kolmanneksi voit valita käytätkö vaaleaa, tummaa vai voimakkaan kontrastin työpöytäteemaa.

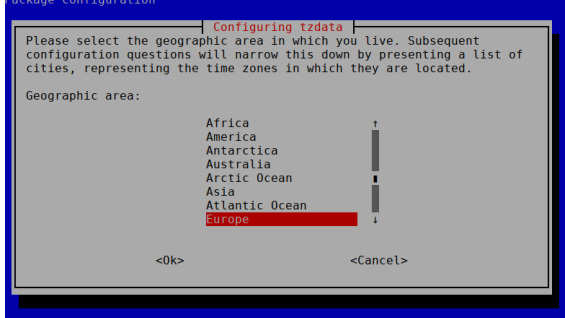

<span id="page-11-4"></span>Kuva 12: Viimeiseksi valitaan aikavyöhyke, joka yleensä on Europe/Helsinki.

<span id="page-11-5"></span>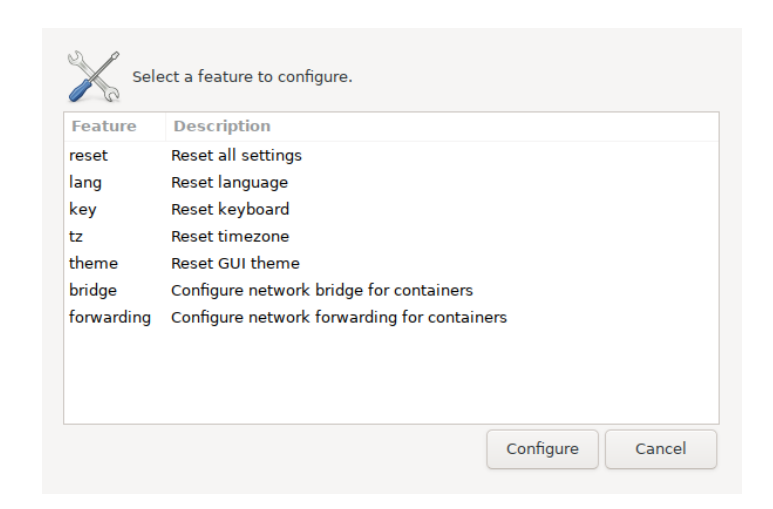

Kuva 13: UTU VM Configurator

## <span id="page-12-0"></span>**4.6 Seadriven käyttöönotto**

Mikäli sinulla on käytössäsi Turun yliopiston käyttäjätunnus, voit käyttää yliopiston [Seadrive-pilvitallennustilaa.](https://seafile.utu.fi) Levyn käyttöönotto on helppoa. Käynnistä ensin Seadrive-sovellus, anna käyttäjätunnuksesi ja utu-salasanasi (ks. kuva [14\)](#page-12-1). Yliopiston Seadrive-palvelimen osoite on <https://seafile.utu.fi>. Seadrive luo virtuaalikoneeseen erillisen levyaseman, jonne tallennetut tiedostot siirtyvät automaattisesti Turun yliopiston pilveen, jossa ne säilyvät vaikka virtuaalikone tuhottaisiin. Seadriven avulla on myös helppo siirtää tiedostoja virtuaalikoneen ja fyysisen koneen välillä.

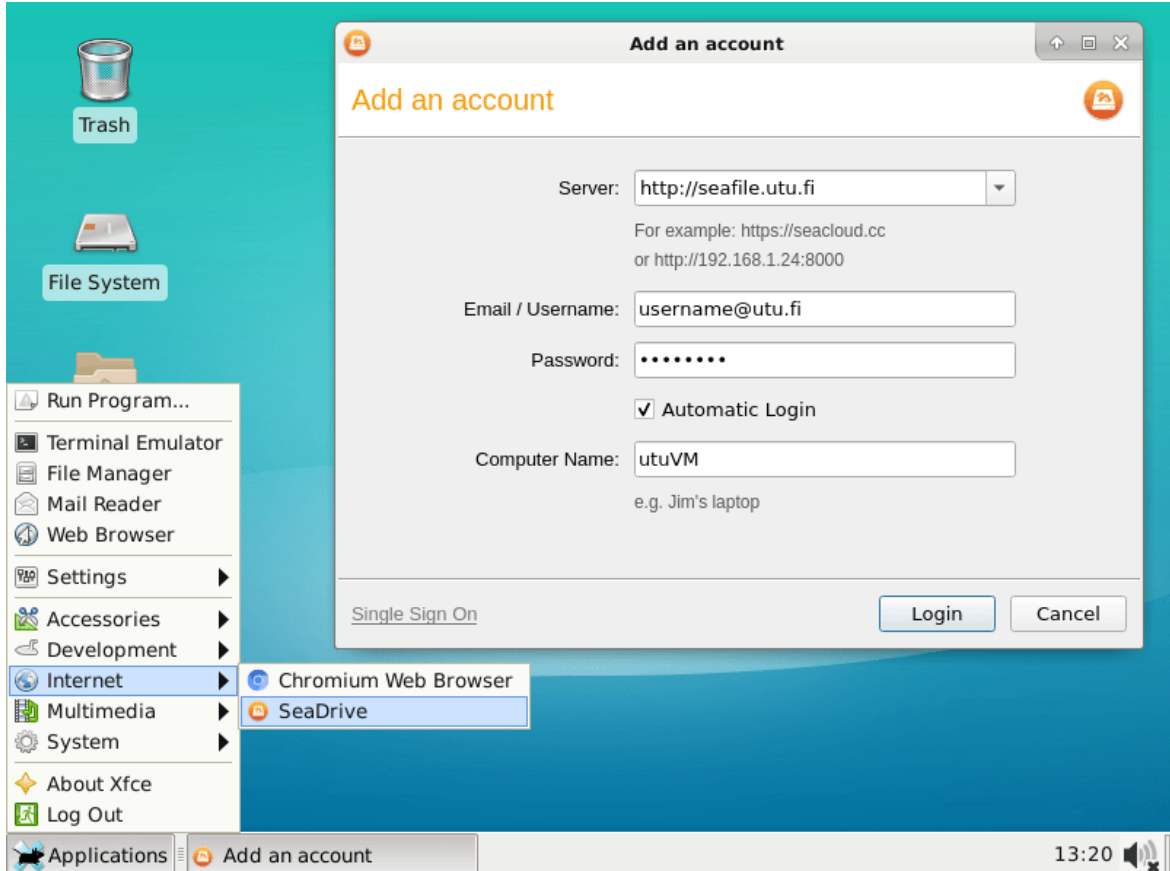

<span id="page-12-1"></span>Kuva 14: Seadriven asennusikkuna

## <span id="page-13-0"></span>**5 Virtuaalikoneen käyttö**

Virtuaalikoneen käyttöjärjestelmä on [Debian Linux 10](https://www.debian.org/index.fi.html) ja käyttöliittymänä [Xfce](https://www.xfce.org/)[työpöytä.](https://www.xfce.org/) Käyttöliittymä noudattaa perinteistä [Windows 95 -aikakaudelta periyty](https://www.helpwithpcs.com/software/windows-xp-tutorial-desktop.php)[vää työpöytämallia,](https://www.helpwithpcs.com/software/windows-xp-tutorial-desktop.php) jossa näkymä jakautuu työpöytään, jonka alla on taustakuva ja päällä pikakuvakkeita sekä näytön alaosassa tehtäväpalkki, jonka vasemmassa reunassa sijaitsee Ohjelmat-valikko.

Tehtäväpalkkiin kertyy oletuksena keskelle lista käynnissä olevista ohjelmista, ilmoitusalueelle oikealle taustapalveluiden kuvakkeita ja Ohjelmat-valikkoon järjestelmään asennetut ohjelmat. Ohjelmat-valikkoa painamalla avautuu valikko, jossa on kategorioittain listattu kaikki asennetut graafisen käyttöliittymän ohjelmat. Työpöydällä on lisäksi Eclipsen kuvake ja linkit muutamiin kansioihin.

#### <span id="page-13-1"></span>**5.1 Virtuaalikoneen muisti- ja prosessoriasetusten muuttaminen**

Virtuaalisten hardware-asetusten muuttaminen vaatii koneen instanssin sulkemista ennen kuin asetusta voi muuttaa. Instanssin voi sulkea sen sisältä Ohjelmatvalikosta löytyvän uloskirjautumisvalikon kautta tai hypervisorin konekohtaisesta valikosta.

#### <span id="page-13-2"></span>**5.1.1 Muistin määrän muuttaminen**

Virtuaalikoneelle on varattu oletusarvoisesti muistia 2 gigatavua. Mikäli tietokoneessa on keskusmuistia (RAM) 8 gigatavua tai enemmän, voi olla perusteltua lisätä virtuaalikoneen muistin käyttöä esimerkiksi 4 gigatavuun tai yli. Virtuaalikone toimii yleisesti jouhevammin, mikäli muistia on enemmän. Oletusarvo on rajattu 2 gigatavuun, jotta kone käynnistyy niilläkin käyttäjillä, joilla on vähämuistinen tietokone.

Yleisesti ottaen käytettävällä tietokoneella olisi hyvä olla muistia vähintään 4 gigatavua tai mielellään 8 gigatavua. Mikäli muistia on käytettävissä vain 1–4 gigatavua, virtuaalikoneen sijaan on suositeltavaa ladata virtuaalikoneen USB-versio ja ajaa sitä USB-tikulta. Mikäli tyytyy kehitystyössä komentorivityökaluihin ja esimerkiksi Geany-editoriin, koneessa riittää USB-version tapauksessa vain 512 megatavun muistimäärä.

#### <span id="page-13-3"></span>**5.1.2 Prosessorien määrän muuttaminen**

Virtuaalikone hyödyntää oletusarvoisesti kahta prosessoriydintä tai prosessoria. Mikäli käytettävässä tietokoneessa on neliydinprosessori tai prosessorissa on jopa 8–32 ydintä, voi olla perusteltua lisätä virtuaalikoneen käytössä olevien prosessorien määrää. Virtuaalikone toimii yleisesti aina sitä nopeammin, mitä enemmän prosessoriytimiä on käytössä. Huomaa, että ytimiä ei kuormiteta, kun virtuaalikone on "tyhjäkäynnillä", joten on jopa suositeltavaa määrittää aina käyttöön maksimimäärä ytimiä. Kuitenkin on suositeltavaa käyttää enintään isäntäkoneen ytimien määrä vähennettynä yhdellä, jotta isäntä ei kärsi virtuaalikoneen kuormasta.

Mikäli kurssilla harjoitellaan ohjelmointia säikeillä, voi olla ohjelman toivotunlaisen toiminnan kannalta suotavaa käyttää mahdollisimman montaa pro-

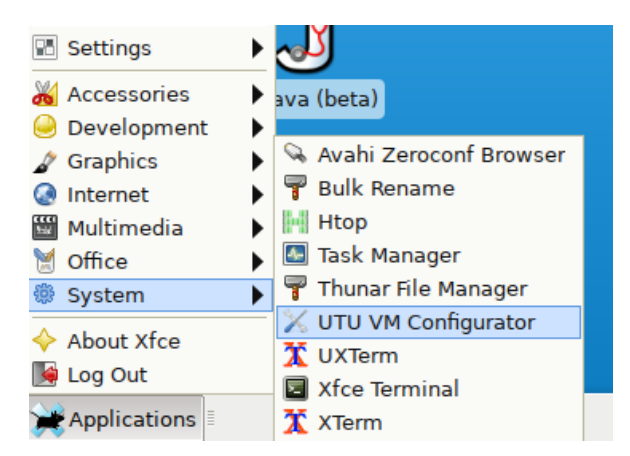

Kuva 15: Konfiguraattorin sijainti virtuaalikoneen valikossa

<span id="page-14-2"></span><span id="page-14-1"></span>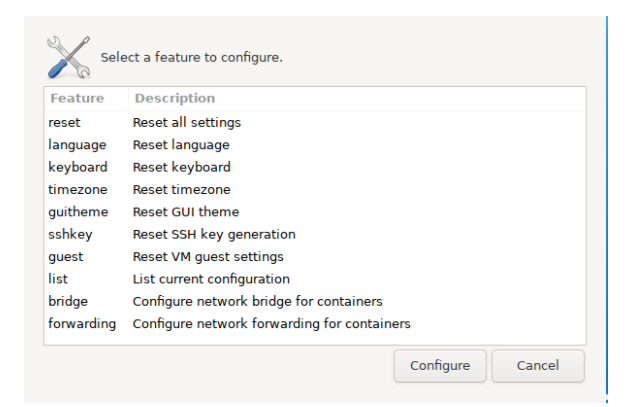

Kuva 16: Konfiguraattorin pääikkuna

sessoriydintä. Vaihtaminen VMwaressa onnistuu sammuttamalla virtuaalikone, valitsemalla virtuaalikoneen asetukset ja osoittamalla "processors & memory" kohdasta tarvittava määrä prosessoreja. Asetus aktivoituu virtuaalikoneen seuraavan käynnistyksen yhteydessä. VirtualBoxissa vaihto toimii vastaavasti.

Huomaa, että ydinmäärän kasvattaminen voi lisätä virtuaalikoneen muistivaatimuksia, sillä seurauksena virtuaalikoneessa voi olla samaan aikaan isompi määrä säikeitä ja prosesseja käynnissä eri operaatioissa.

## <span id="page-14-0"></span>**5.2 UTU VM Configurator**

Virtuaalikoneeseen on tehty UTU VM Configurator ohjelma. Ohjelma on Systemvalikossa (ks. kuva [15\)](#page-14-1).

Konfiguraattorin GUI:n avattuasi edessäsi on kuvan [16](#page-14-2) mukainen ikkuna joka mahdollistaa seuraavat toiminnot:

- 1. *reset* Resetoi kaikki virtuaalikoneen asetukset
- 2. *language* Vaihda virtuaalikoneen kieli
- 3. *keyboard* Vaihda näppäimistöasetukset
- 4. *timezone* Vaihda aikävyöhyke
- 5. *guitheme* Vaihda työpöydän teemaa.
- 6. *sshkey* Tee uusi ssh-avain ja poista vanha.
- 7. *guest* Resetoidaan vierasasetukset.
- 8. *list* Tulostaa käytössä olevat asetukset.
- 9. *bridge* Katso kappale **??**
- 10. *forwarding* Katso kappale **??**

Ensimmäiset kuusi toimintoa ovat samat kuin virtuaalikoneen ensimmäisellä käynnistyskerralla kysyttävät kysymykset.

Confifuratoria voi käyttää myös terminaalissa komennolla configurator.sh. Kirjoittamalla configurator.sh help saat listan käytettävissä olevista parametreista. Käytännössä komennot ovat samat kuin graafisessa käyttöliittymässä. Esimerkiksi configurator.sh keyboard.

## <span id="page-15-0"></span>**6 Virtuaalikoneen poistaminen**

## <span id="page-15-1"></span>**6.1 VMware**

Valitse virtuaalikoneiden listasta virtuaalikone, jonka haluat poistaa ja paina sen kohdalla hiiren oikeanpuoleista nappia (tai paina control-klick). VMware Workstationissa valitse "Remove", VMware Playerissä "Delete VM from Disk" tai VMware Fusionissa "Delete". Virtuaalikonetta ei voi poistaa sen ollessa käynnissä, vaan se on ensin sammutettava.

## <span id="page-15-2"></span>**6.2 VirtualBox**

Virtuaalikoneen saa poistettua VirtualBoxista valitsemalla ylävalikosta Machine → Remove (Kuva [17\)](#page-15-3). VirtualBox kysyy, haluatko poistaa koneen vain VirtualBoxin konelistauksesta vai myös varsinaisen virtuaalikonetiedoston. Tämä koskee VirtualBoxin hakemistossa olevaa konetiedostoa, eikä vaikuta ova-tiedostoon, josta virtuaalikone on alun perin asennettu.

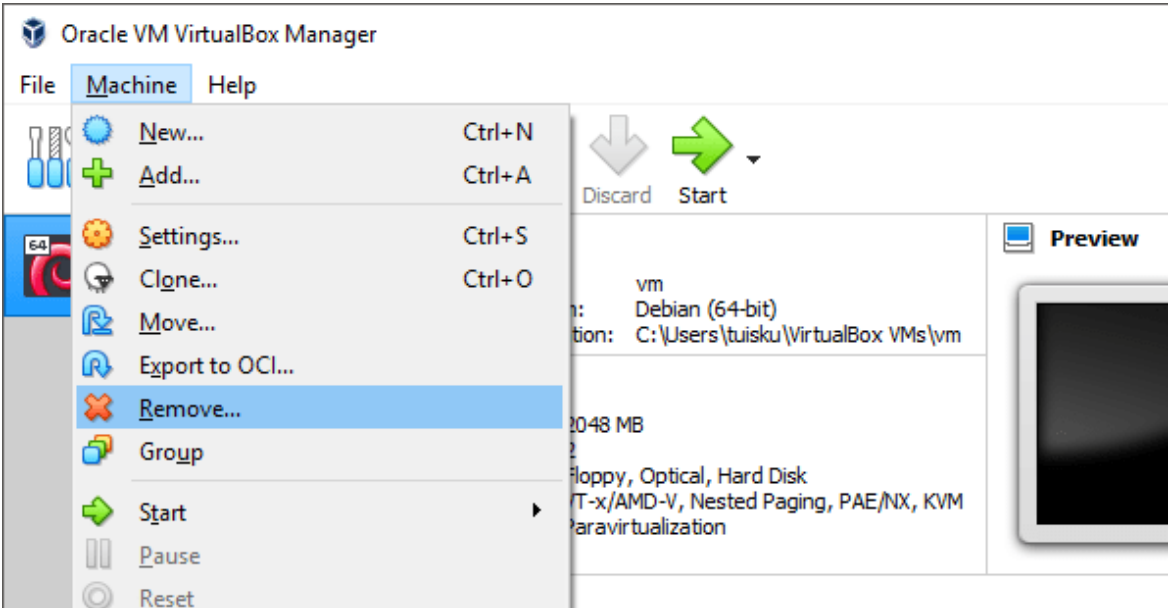

<span id="page-15-3"></span>Kuva 17: Virtuaalikoneen poistaminen

## <span id="page-16-0"></span>**7 Virtuaalikoneiden ohjelmistot**

Tällä hetkellä on olemassa kolme erilaista virtuaalikonetta eri kurssien tarpeisiin: Java, C/C++ ja Web/Mobiili/Data Science. Java-koneessa on asennettuna työkalut Java-kehittämiseen, C/C++ -koneessa vastaavat työkalut C- ja C++-kehittämiseen ja listan viimeisessä koneessa vastaavasti web-, mobiili- ja Python- ja R-kehittämiseen tarvittavia työkaluja. Kaikissa koneissa on esiasennettuina perusohjelmat kuten esimerkiksi selain, kuvankäsittely, peruseditori, mikseri, git, doxygen ja lukuisia komentorivityökaluja.

## <span id="page-16-1"></span>**7.1 Java-kone**

Koneeseen on asennettu kehitysympäristöksi [Eclipse IDE.](https://www.eclipse.org/) Eclipsen käynnistyskuvake sijaitsee työpöydällä ja Ohjelmat-valikossa. Koneeseen on Java-työkaluista asennettu:

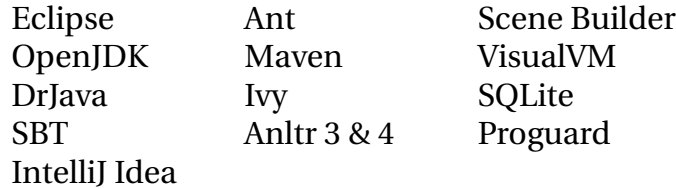

## <span id="page-16-2"></span>**7.2 C/C++, web/mobiili ja data science kehityskone**

Koneessa esiasennettuna kehitysympäristönä on [Visual Studio Code.](https://code.visualstudio.com/) Koneessa on myös asennettuna [node.js](https://nodejs.org/en/) ja [npm.](https://www.npmjs.com/) Lisäksi koneeseen on asennettu seuraavat ohjelmistot ja lisäosat:

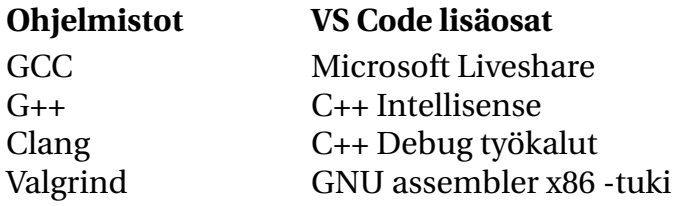

## <span id="page-16-3"></span>**7.3 Työpöytä**

Virtuaalikoneen työpöydälle on asennettu pikakuvakkeita. Niissä on muun muassa kuvakkeet roskakorille, tiedostojärjestelmän käynnistämiselle, kotihakemistolle ja dokumenttikansiolle. Lisäksi työpöydältä löytyy kuvakkeet Eclipsen ja IDEA:n käynnistmiseen. "My SSH public key" kuvakkeesta saat näkyviin oman ssh-avaimesi. (Ks. kappale [4.5.2\)](#page-10-2). Näiden lisäksi työpöydällä on kuvakkeet Scenebuilderin ja Dr. Javan käynnistämiseen.

## <span id="page-16-4"></span>**7.4 Docker**

Virtuaalikoneisiin on asennettu Docker. Docker on ohjelmisto, jolla voidaan ajaa kontteja (engl. container). Kontit ovat minimalistisia virtuaalikoneita. Eri tarkoituksiin räätälöityjä kontteja voi ladata internetistä. Mikäli haluat ottaa Dockerin käyttöön, käynnistä se komennolla sudo systemctl start docker. Komennolla sudo systemctl enable docker. Docker palvelu käynnistyy aina virtuaalikoneen käynnistymisen yhteydessä. Kontteja haetaan internetistä komennolla docker pull imagename. Haetut kontit käynnistetään komennolla docker container run imagename. Tarkempia ohjeita on esimerkiksi Dockerin kotisivuilla [www.docker.](www.docker.com) [com](www.docker.com).

## <span id="page-17-0"></span>**8 Ongelmatilanteet**

#### <span id="page-17-1"></span>**8.1 Taso 1: Laitteisto ja firmware**

#### <span id="page-17-2"></span>**8.1.1 Virtualisointia ei ole kytketty päälle**

Monet kuluttajatietokoneet myydään niin, että virtualisointi on kytketty "UEFI BIOS-asetuksista pois. Seurauksena virtuaalikone ei käynnisty vaan seuraa kuvien [18](#page-17-3) ja [19](#page-17-4) kaltainen virheilmoitus, eikä virtuaalikone pysty käynnistymään. Asetuksen päälle kytkeminen ei tietääksemme hidasta tietokonetta mitattavasti eikä se vaaranna tietoturvaa. Asetus tulee kytkeä päälle, jotta virtualisointi toimisi.

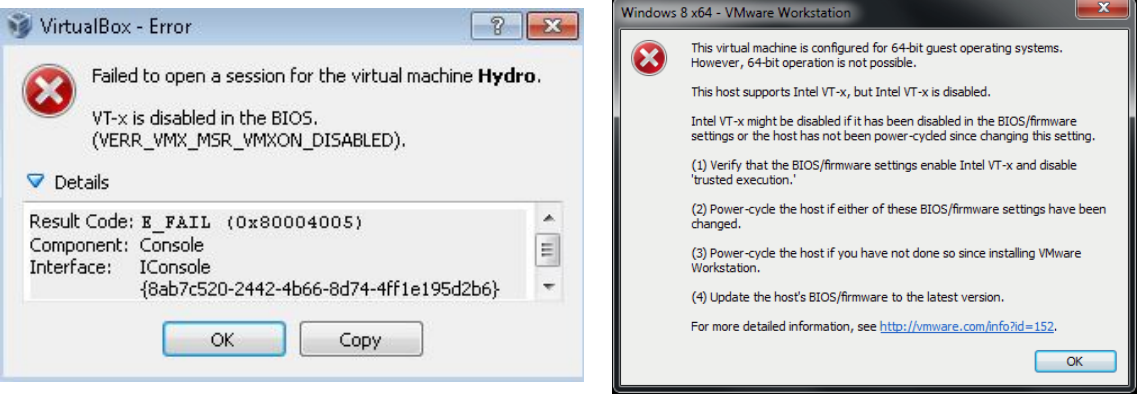

<span id="page-17-3"></span>Kuva 18: VirtualBoxin virheilmoitus. Kuva 19: VMwaren virheilmoitus.

<span id="page-17-4"></span>

Virtualisoinnin asetus sijaitsee tietokoneen alkulatausohjelmistosta, johon tavallisesti pääsee painamalla tietokoneen käynnistyessä valmistajasta riippuen F1, F2, F9, F11, F12 tai Del (tai jossain koneissa esim. Fn-F1, Fn-F2 jne.). Jossain koneissa alkulataaja opastaa näytöllä, mikä painettava näppäinkombinaatio on, toisissa ohje on piilossa ja apu löytyy youtubesta hakemalla koneen mallinumeroa + hakusana "BIOS". Valikkoon pääsyn voi yleensä todeta siitä, että eteen aukeaa melko vanhanaikaisen näköinen tekninen inforuutu täynnä tekstejä.

Haluttu virtualisointiasetus on yleensä BIOS-asetusvalikossa 2 tai 3 (vasemmalta laskien, aktiivisen valikon indikaattori näytön yläreunassa). Joissain koneissa asetus voi olla "North Bridge" -valikon alla. Valinta on merkitty esim. sanoin "Virtualization", "Intel Virtualization technology" tai "Intel VT-x" tai "AMD-V". Valitse asetukseen arvo "Enabled" tai "On". Lopuksi siirry oikeanpuolimmaisiin asetusvalikoihin (lopetus on yleensä 1. tai 2. valikko oikealta) ja etsi kohta, jossa lukee "Save settings and restart/reboot/reset". Virtualisointi on nyt käytössä. Joissain vanhoissa ja edullisen hintaluokan tietokoneissa virtualisointia ei voi kytkeä päälle, sillä valmistaja on pihistellyt kustannuksissa ja jättänyt tekniikan lisensoimatta tai toteuttamatta.

Mikäli olet jo asentanut VMwaren tai VirtualBoxin ennen asetuksen muokkaamista, asennus on voinut epäonnistua ja ohjelma pitää asentaa uudelleen.

#### <span id="page-18-0"></span>**8.1.2 Ääni, web-kamera, WLAN, Bluetooth tai ethernet ei toimi**

Joissain tilanteissa ääni, web-kamera, WLAN tai ethernet (LAN) on kytketty pois päältä BIOS-asetuksista (katso kappale [8.1.1\)](#page-17-2).

VMWare Fusioniin virtuaalikoneita tuodessa äänikortti ei aina aktivoidu. Kortin voi lisätä virtuaalikoneen ollessa sammuksissa koneen asetuksista. Paina "Add Device"nappia, valitse äänikortti. Nyt äänten pitäisi kuulua.

#### <span id="page-18-1"></span>**8.1.3 WLAN tai Bluetooth ei toimi**

WLAN ja Bluetooth voidaan myös kannettavissa usein kytkeä pois erillisestä säätönapista koneen sivulla tai erikoisnäppäinkombinaatiolla (esim. Fn-F2 tai Fn-F12 – tarkista koneen käyttöohjeesta). Tämä on koneen normaali dokumentoitu turvaominaisuus.

#### <span id="page-18-2"></span>**8.1.4 Kamera ei toimi**

Varmista ensin että kamera toimii normaalisti ilman virtualisointia (esimerkiksi testaa selaimessa sivustolla <http://webcamera.io>).

MacOS: Varmista, että virtuaalikoneen asetuksista on kytketty USB 3.0 päälle ja valittuna on FaceTime-kamera.

Linux-ympäristössä varmista että käyttäjä kuuluu video-ryhmään.

#### <span id="page-18-3"></span>**8.1.5 Erilliset USB-laitteet**

Jos mikään muu ei auta, kaikki em. laitteet (ääni, kamera, Bluetooth, WLAN, LAN) voidaan hätätilassa toteuttaa kytkemällä koneeseen USB-laite, jossa on toivottu ominaisuus. Seuraavat edulliset USB-laitteet on testattu toimiviksi:

- Kamera: Logitechin ja Creativen USB 2.0 UVC-kamerat. Suositeltava malli,, jossa sis.rakennettu mikrofoni!
- Ääni: 5 euron merkitön Ebay/Aliexpress-laite Kauppanimi "PCM2704" (valkoinen) USB-valmistaja/malli-id 24f0:0142 tai Kauppanimi "External USB Sound Card Channel 5.1 7.1" (sininen/musta) USB-valmistaja/malli-id 0d8c:0102, C-Media C106
- Bluetooth: 2-5 euron merkitön Ebay/Aliexpress-laite Kauppanimi "Wifi dongle" (kuvassa lukee CSR 4.0) USB-valmistaja/malli-id 0a12:0001, Cambridge Silicon Radio, Ltd
- WLAN: 5-15 euron merkitön Ebay/Aliexpress-laite Kauppanimi 802.11n WiFi dongle (valmistaja Realtek tai Ralink). 802.11ac ei ole tuettu! Malleja on loputtomasti ja osa ei vaan toimi. Tikulla saavuttaa 150-300 Mbps WLAN-nopeuden.

• LAN: 5-10 euron merkitön Ebay/Aliexpress-laite Kauppanimi "RTL8153" tai "Realtek USB3 ethernet" USB-valmistaja/malli-id 0bda:8153, Realtek Tikulla saavuttaa 900-950 Mbps LAN-nopeuden USB3-portissa ja 300-380 Mbps USB2-portissa.

Laitteita voi ostaa myös merkkivalmistajilta, mutta koska kyseessä referenssitoteutuksen mukaan tehdyt halpalaitteet ja geneeriset USB-ajurit, merkkilaite ei välttämättä ole yhtään parempi.

## <span id="page-19-0"></span>**8.2 Taso 2: käyttöjärjestelmä ja hypervisor**

#### <span id="page-19-1"></span>**8.2.1 Virtualisointi ei ole tuettu**

Virtualisointia ei ole tuettu Windowsin halvimmissa Home- ja Starter-versioissa. Tähän on vaihtoehtoisia ratkaisuja:

- Virtualisoinnin sijaan virtualisointialustan USB-jakelun käyttö muistitikulta, jolloin olemassaolevaa käyttöjärjestelmää ei koneella tarvita.
- Tehokäyttäjille suunnatun Windowsin hankinta ja asennus.
- Tietokoneen vaihto (esimerkiksi mikroluokan tietokoneet)

Virtualisointi vaatii 64-bittisen Windows-asennuksen ja prosessoriarkkitehtuuriltaan 64-bittisen tietokoneen (eli joitain kevytkannettavia lukuun ottamatta korkeintaan noin 10 vuotta vanha PC). Syy tähän on, että virtualisointiratkaisu on rakennettu Linuxin päälle ja 32-bittisten Linux-jakelujen tuki on poistumassa, eikä virtualisointia haluttu rakentaa sellaisen järjestelmän päälle, jonka tuki loppuu pian. 64-bittinen käyttöjärjestelmä on myös tehokkaampi (oletuksena SSE2 kiihdytykset ja niin edelleen) ja tietoturvallisempi (parempi ASLR ja niin edelleen).

#### <span id="page-19-2"></span>**8.2.2 Hyper-V**

Älä kytke Windowsista pois Hyper-V -ominaisuutta. Tietokone voi muuttua käyttökelvottomaksi ja Windows tarvitsee asentaa uudelleen.

#### <span id="page-19-3"></span>**8.2.3 Virtuaalikoneen näytön resoluutio**

VMwaren pitäisi säätää automaattisesti resoluutio ikkunan koon mukaan. Virtual-Box vaatii guest-osien asentamisen (aja virtuaalikoneen terminaalissa komento /usr/local/bin/install-vbox-guestadditions.sh ).

#### <span id="page-19-4"></span>**8.2.4 Äänikortin lisääminen virtuaalikoneeseen**

Virtuaalikoneissa on OVA-tiedostoformaatin rajoitusten takia oletuksena virtuaalinen äänikortti kytkettynä pois päältä. Voit lisätä äänikortin koneeseen sammuttamalla virtuaalikoneen (jos jo käynnissä), jonka jälkeen:

• VMware Fusion/Workstation Pro (?): valitsemalla "Settings/Sound Cards" ja varmistamalla, että kohdassa "Connect Sound Card" on rasti.

- VMware Player: "Edit virtual machine settings"  $\rightarrow$  Hardware  $\rightarrow$  Add  $\rightarrow$  Sound card → Finish ja [x] Connect at power on
- VirtualBox: Settings / Asetukset → Ääni → "[x] Enable Audio output" ja "[x] Enable Audio Input"

## <span id="page-20-0"></span>**8.3 Taso 3: käyttöohjelmistot**

#### <span id="page-20-1"></span>**8.3.1 Yleisratkaisu ongelmiin**

Useimmissa, ja varsinkin monimutkaisemmissa, virtuaalikoneen sisäisen ohjelmiston ongelmatilanteissa yksinkertaisin ratkaisu on tuhota virtuaalikone kohdan [6](#page-15-0) ohjeiden avulla ja asentaa uusi virtuaalikone.

Ennen virtuaalikoneen tuhoamista varmista kuitenkin, ettet ole epähuomiossa tallentanut työtiedostojasi virtuaalikoneeseen. Käytössäsi tiedostojen tallentamiseen on Turun yliopiston pilvessä olevat Seadrive-tila ja GitLab. Halutessasi voit myös siirtää tiedostoja isäntäkoneelle koneille yhteisen jaetun kansion avulla (lue lisäohjeet wikistä VirtualBoxille). Suositeltavampaa on silti käyttää pilvitallennusta.

Kurssilla käytettäviin ohjelmistoihin kuten kehitysympäristöihin liittyvissä ongelmissa käänny virtuaalikoneen tyyppikohtaisten ohjeiden tai kurssin vetäjän puoleen.

#### <span id="page-20-2"></span>**8.3.2 GitLab-palvelun yhteysongelma**

Yliopiston GitLab vaatii SSH-pohjaisiin git-yhteyksiin RSA-avaimen käyttöä. Huolehdi git/ssh-ohjeita konsultoiden, että sinulla on ssh-hakemistossa id\_rsa.pubavain. **Älä käytä ED25519-tyyppistä avainta** (se ei ole tuettu Utun GitLabjärjestelmässä). Avainongelma voi ilmetä myös HTTPS-yhteyksissä GitLabin kanssa.

## <span id="page-21-0"></span>**9 USB-version käyttö**

#### <span id="page-21-1"></span>**9.1 Käynnistyvän usb-tikun tekeminen MacOS koneessa**

Aloita alustamalla käyttämäsi tikku MacOS:n Disk Utility ohjelmalla. Katso kuva [20.](#page-21-3) Tärkeää on valita tiedostojärjestelmäksi MS-DOS(FAT) ja skeemaksi GUID. Kun tikku on alustettu, lataa ApplePiBaker ohjelman versio 1.9.9 osoitteesta [https://www.tweaking4all.com/downloads/raspberrypi/](https://www.tweaking4all.com/downloads/raspberrypi/ApplePi-Baker-1.9.9.dmg) [ApplePi-Baker-1.9.9.dmg](https://www.tweaking4all.com/downloads/raspberrypi/ApplePi-Baker-1.9.9.dmg). Huomaa, että versiota 2.0 uudemmat eivät osaa kirjoittaa tikkua oikein.

Käynnistä ApplePiBaker ohjelma. Ensimmäiseksi ohjelma kysyy koneesi admin salasanaa. Syötä se ohjelmalle. Ohjelman käyttöliittymä on kuvassa [21.](#page-22-0) Valitse vasemman puolen listasta käytetävä tikku. Oikean puolen "IMG file:"kohtaan anna lataamasi UTU usb-tikku imagen polku. Käynnistä kirjoittaminen painamalla "Restore Backup"nappia. Kun tikku on kirjoitettu voit käynnistää koneesi siltä.

Applen tietokoneet bootataan tikulta painamalla option (alt) nappi pohjaan omena-logon ilmestyessä ruudulle käynnistyksen aikana. Sen jälkeen valitaan ilmestyvistä levyistä usb-tikku. Muissa koneissa usb-käynnistys määritellään yleensä bios- tai efi-asetuksista. Tarkista tämä koneesi ohjeista.

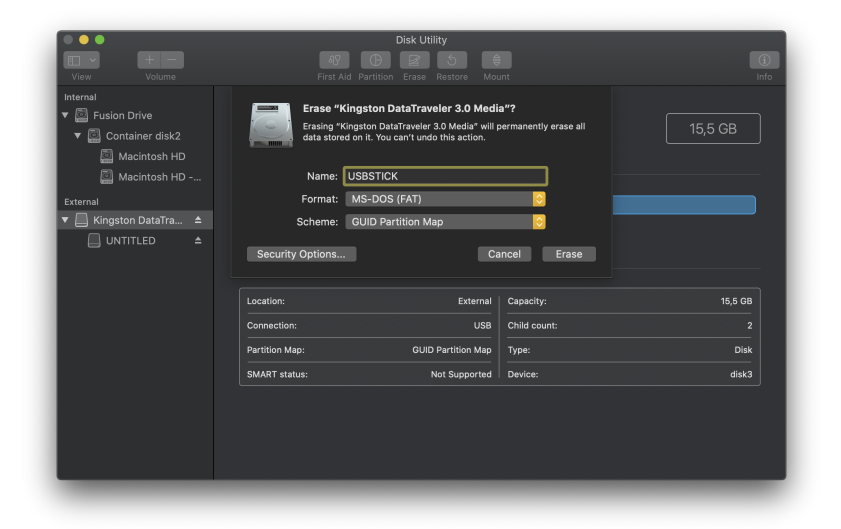

<span id="page-21-3"></span>Kuva 20: Tikun alustus MacOS:llä

#### <span id="page-21-2"></span>**9.2 Eduroam-verkkoon liittyminen**

Eduroamin käyttöä varten Linuxiin on asennettava Eduroamin CAT (Configuration Assistant Tool) osoitteesta <http://cat.eduroam.org>. Päästäksesi sivuille lataamaan sen, jaa itsellesi verkko esimerkiksi puhelimestasi.

Selain varmistaa, että haluat latada tiedoston. Vastaa myöntävästi. Latauksen valmistuttua avaa terminaali ja siirry latauskansioon komennolla cd <sup>∼</sup>/Downloads ja aja komento python eduroam-linux-UoT-eduroam.py

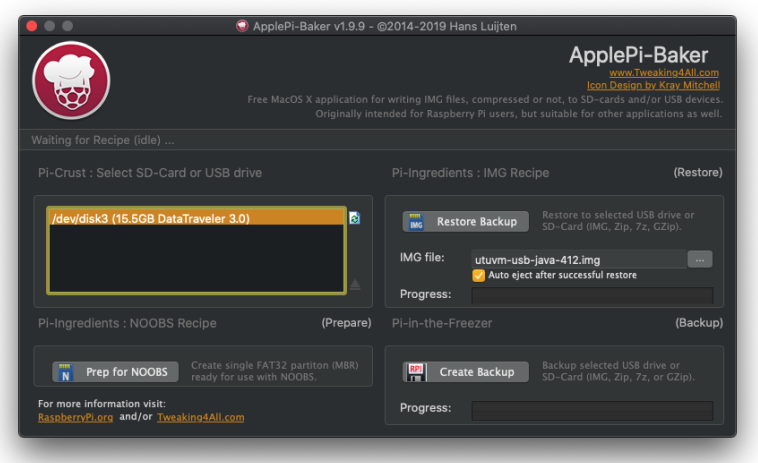

<span id="page-22-0"></span>Kuva 21: ApplePiBaker 1.9.9

### Connect your device to eduroam®

eduroam® provides access to thousands of Wi-Fi hotspots around the world, free of charge. Learn more

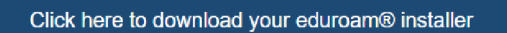

Kuva 22: Lataa Eduroam CAT painamalla download-painiketta sivuilla.

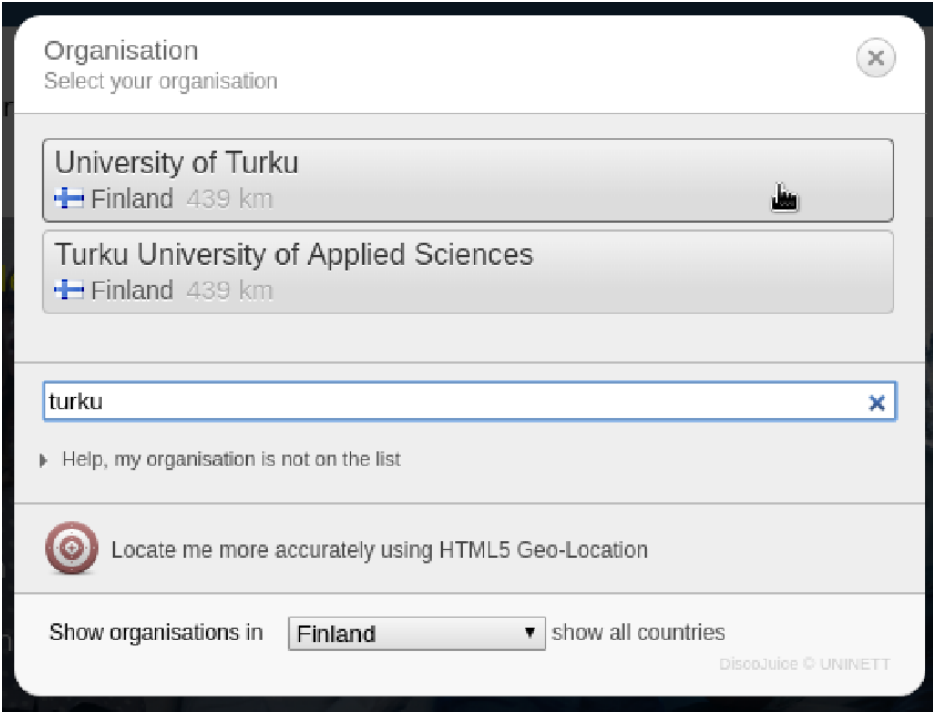

Kuva 23: Valitse organisaatioksesi Turun yliopisto

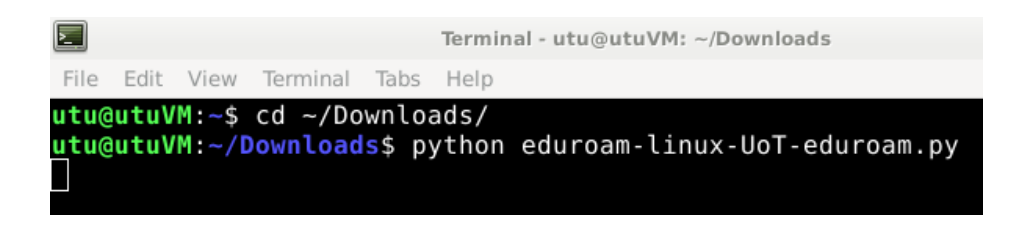

Kuva 24: Terminaali ja syötettävät komennot

Asennuksen kuluessa avautuu ensin infodialogi, johon vastataan OK. Sen jälkeen avautuu dialogi, joka varmistaa, että käyttäjä on Turun yliopistosta ja johon vastataan Yes.

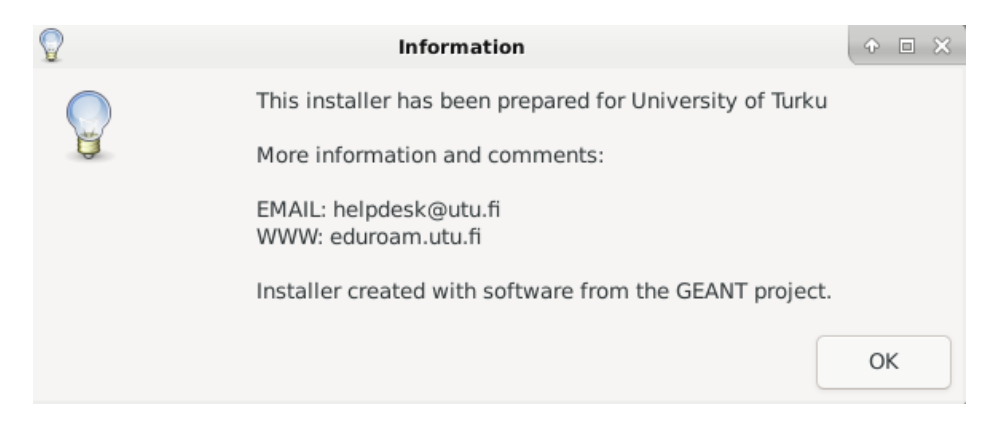

Kuva 25: Terminaali ja asentaessa aukeava informaatioikkuna

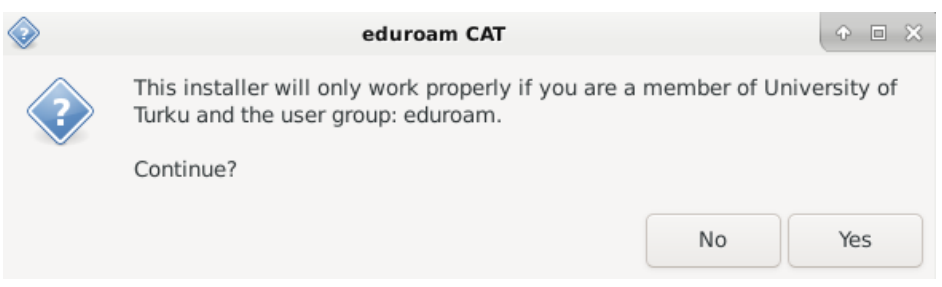

Kuva 26: Terminaali ja asentaessa aukeava informaatioikkuna

Tämän jälkeen avautuvat dialogit, joissa kysytään utu-tunnusta (muodossa tunnus@utu.fi) ja kahdesti utu-salasanaa. Tietojen syöttämisen jälkeen voit liittyä Eduroamiin.